## TÉMA: **Scénáře**

<span id="page-0-1"></span>*Finanční analytik vypracoval pro společnost "Naše zahrada" čtyři varianty tvorby rozpočtu pro reklamu pro jednotlivá čtvrtletí. Společnost uvažuje o rozšíření počtu zaměstnanců, dále je zde zohledněn sezónní faktor. Analytik sleduje vliv těchto faktorů na celkovou výši zisku pro jednotlivé varianty. Nyní potřebuje tyto varianty sjednotit do jednoho sloupce pomocí scénářů.*

## **Zadání:**

**Otevřete** soubor *Scenare.xlsx*.

- 1. **Vytvořte** čtyři **scénáře** s názvem *1. čtvrtletí - 4. čtvrtletí*, které budou měnit data v tabulce *Scénáře* v buňkách se zeleným vzorkem. Pro vytvoření scénářů použijte data z tabulky *Výpočet zisku dle různých scénářů*.
- 2. **Modifikujte data** na listu jednotlivými **scénáři**.
- 3. **Vytvořte zprávu scénáře** pro hodnotu dosaženého zisku v jednotlivých čtvrtletích.
- 4. **Sešit uložte** a **uzavřete**.

<span id="page-0-0"></span>**[Řešení](#page-0-0)**

## **Řešení:**

Karta **Soubor/Otevřít** (nebo tlačítko **Otevřít** na panelu nástrojů **Rychlý přístup**, popř. klávesová zkratka **Ctrl+O**). V dialogovém okně **Otevřít** nalézt soubor dle zadání, tlačítko **Otevřít**. Pozn. Sešit lze otevřít také přímo v systému Windows (dvakrát kliknout na ikonu souboru nebo kontextová nabídka ikony/**Otevřít**).

1. Karta **Data/**skupina **Datové nástroje/**příkaz **Analýza hypotéz/Správce scénářů…/** v dialogovém okně **Správce scénářů** tlačítko **Přidat…**. Napsat název scénáře (*1. čtvrtletí*), do pole **Měněné buňky** vložit odkaz na buňky se zeleným vzorkem v tabulce Scénáře (H3;H4;H11 – možno použít klávesu **Ctrl**), tlačítko **OK**. Pro jednotlivé buňky vložit konkrétní

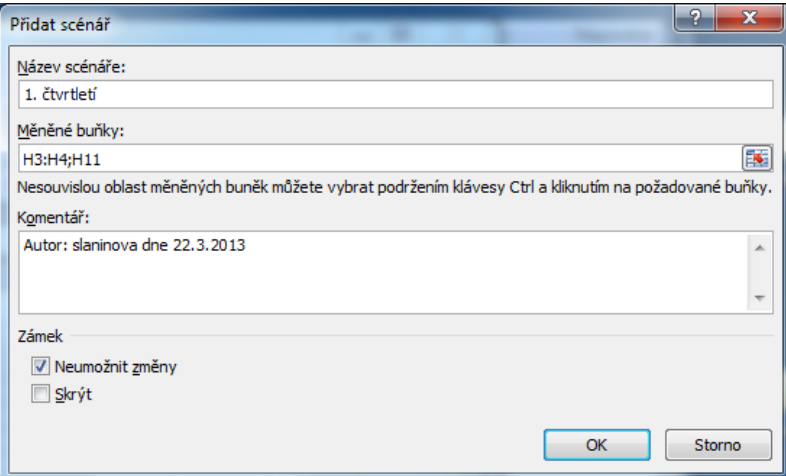

hodnoty 1. scénáře (dle sloupce 1 v tabulce *Výpočet zisku dle různých scénářů*): pole 1: text *1.*, pole 2: hodnota *0,9*, pole 3: hodnota *8000*, tlačítko **OK**. Stejným způsobem vytvořit ostatní 3 scénáře - tlačítko **Přidat**, do polí zadávat pro jednotlivé scénáře hodnoty dle sloupců tabulky *Výpočet zisku dle různých scénářů*.

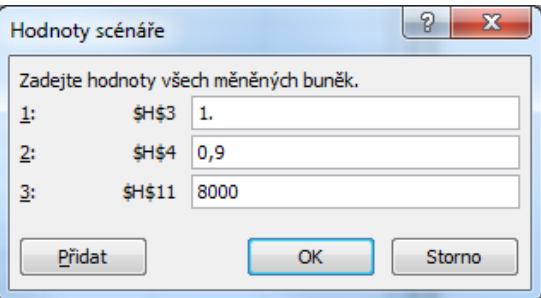

- 2. Karta **Data/**skupina **Datové nástroje/**příkaz **Analýza hypotéz/Správce scénářů…/**vybrat příslušný scénář, tlačítko **Zobrazit**. Data příslušného scénáře (čtvrtletí) se vždy zobrazí v zelených buňkách tabulky *Scénáře*. Pozn. Scénáře se používají všude tam, kde potřebujeme znázornit více variant, a zároveň potřebujeme ušetřit místo (varianty se zobrazují do stejných buněk). Efektní je pak použití scénářů s ostatními nástroji Excelu, jako jsou souhrny, grafy a kontingenční tabulky.
- 3. Karta **Data/**skupina **Datové nástroje/**příkaz **Analýza hypotéz/Správce scénářů…/**tlačítko **Souhrn/**pokud je to nutné, zatrhnout **Zpráva scénáře**, do pole **Výsledné buňky** zadat odkaz na buňku H16 (*Zisk*), tlačítko **OK**. Na novém listu bude vytvořena zpráva scénáře v podobě všech variant zahrnutých ve všech scénářích pro výsledný výpočet (v našem případě zisk).

4. Uložit sešit - karta **Soubor/Uložit** (nebo tlačítko **Uložit** na panelu nástrojů Rychlý přístup nebo klávesy **Ctrl+S**). Zavřít sešit - karta **Soubor/Zavřít** (nebo tlačítko **Zavřít – x** v pravém horním rohu okna).

**[Zpět na zadání](#page-0-1)**